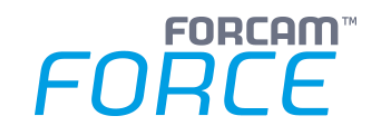

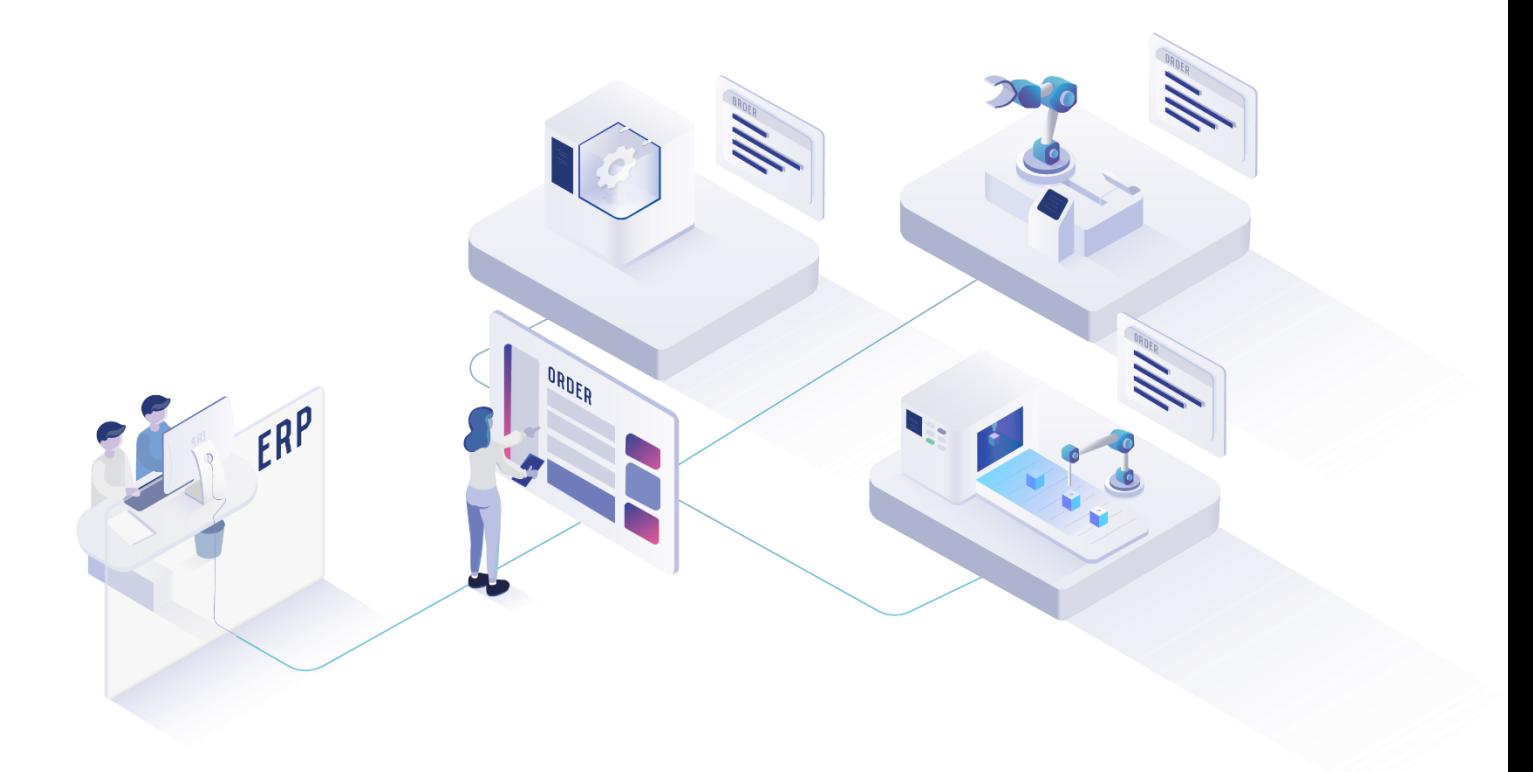

# **FLS-Neuerungen**

Version 5.12

*Handbuch*

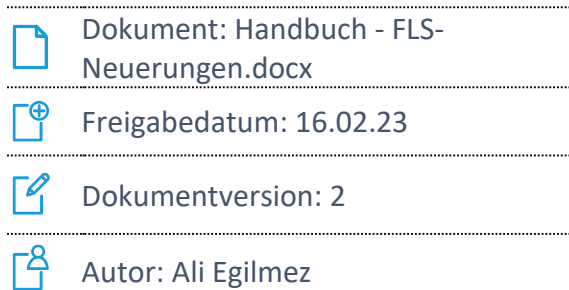

COPYRIGHT 2022 BY **FORCAM GMBH**, D-88214 Ravensburg ALLE RECHTE VORBEHALTEN. NACHDRUCK ODER ÜBERSETZUNG, AUCH AUSZUGSWEISE, NUR MIT SCHRIFTLICHER GENEHMIGUNG DER FORCAM GMBH FB\_8-41 ERSTELLT AM: 16.02.23 GEÄNDERT AM: 16.02.23 VERSION: V1 FREIGEGEBEN DURCH: HEAD OF TTE AUTOR: TECHNICAL WRITER VERTRAULICHKEITSSTUFE: ÖFFENTLICH

### **Inhaltsverzeichnis**

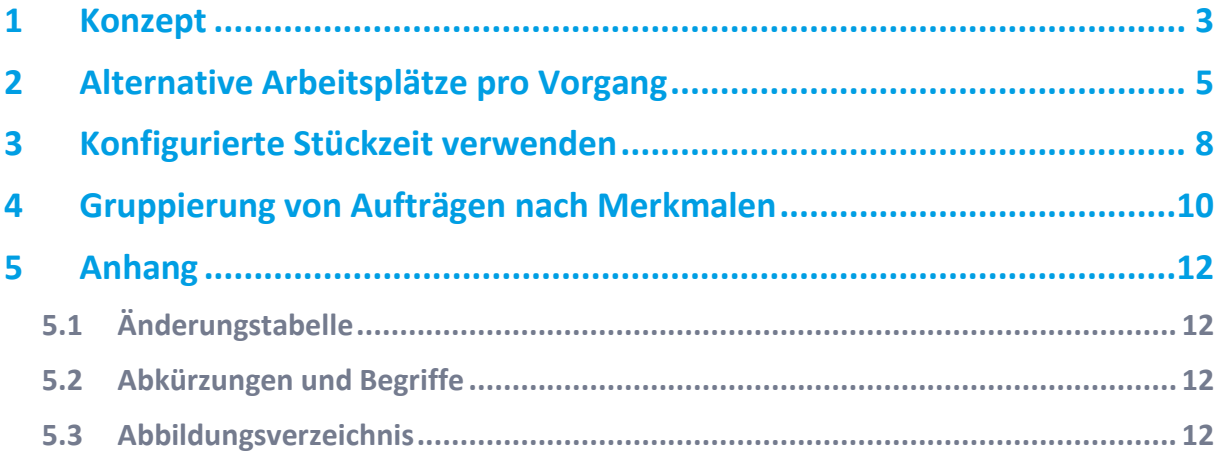

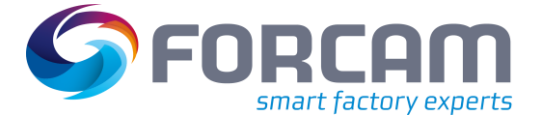

## <span id="page-2-0"></span>**1 Konzept\***

 Dieses Handbuch setzt Kenntnisse im Umgang mit FORCAM FORCE IIOT. Sollten Sie keine Kenntnisse im Umgang mit FORCAM FORCE IIOT haben, nehmen Sie sich die Zeit, sich mit den Grundlagen vertraut zu machen.

Wir empfehlen Ihnen die Nutzung unserer Academy.

Die FORCAM Academy (**<https://forcam.com/academie/>**) bietet das Wissen zum effektiven Einsatz der Methoden für die digitale Transformation und der Technologien für die Smart Factory. Unser Institutsteam begleitet Sie auf Basis von Lean Manufacturing und TPM-Methoden, Veränderungen im Unternehmen einzuleiten und die Technologien richtig einzusetzen.

Der Fertigungsleitstand (FLS) ist ein Modul in FORCAM FORCE IIOT für die Fertigungsfeinplanung und -steuerung. Grundlegende Aufgabe ist die Bestimmung der Maschinenbelegung an zu planenden Arbeitsplätzen unter Berücksichtigung der begrenzten Kapazität.

Der FLS ist auf den Einsatz im operativen Fertigungsumfeld ausgerichtet und soll den Disponenten dabei unterstützen, schnell auf Änderungen im Fertigungsumfeld zu reagieren (z. B. Maschinenstörungen, Eilaufträge etc.).

Des Weiteren ist es seine Aufgabe, die immer weiter zunehmende Anzahl von Aufträgen aus Terminsicht optimal durch die Fertigung zu führen.

<sup>\*</sup> Aus Gründen der besseren Lesbarkeit wird im Text verallgemeinernd das generische Maskulinum verwendet. Diese Formulierungen umfassen jedoch gleichermaßen alle Geschlechter und sprechen alle gleichberechtigt an.

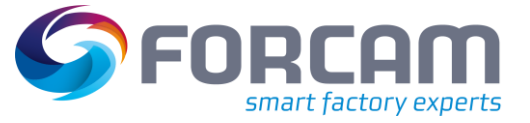

#### **Konzept\***

Die allgemeinen Funktionen des FLS werden im Handbuch **Fertigungsleitstand** beschrieben. Das vorliegende Dokument informiert Sie über neue und geänderte Funktionen des FLS ab dem Oktober 2020 und leitet Sie dazu an, diese korrekt auszuführen. Jedes Kapitel behandelt ein eigenes Thema.

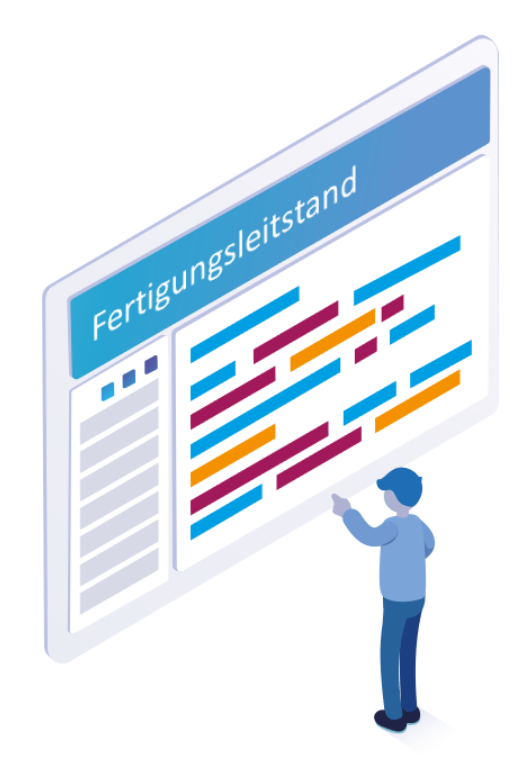

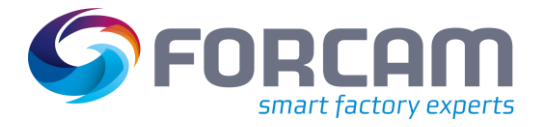

### <span id="page-4-0"></span>**2 Alternative Arbeitsplätze pro Vorgang**

Der FLS von FORCAM FORCE IIOT unterstützt bei der Planung in Arbeitsplatzgruppen das Einplanen von Alternativ-Arbeitsplätzen.

Alternativ-Arbeitsplätze werden immer dann verwendet, wenn es Engpässe oder Ausfälle an Maschinen gibt. Gemeint ist, dass die Produktion auf andere, gleichwertige Maschinen verlagert wird, damit sie nicht unterbrochen wird.

Die Bestimmung von Arbeitsplätzen als Alternativ-Arbeitsplätze wird über die Funktion **Alternativ-Arbeitsplätze pflegen** ausgeführt.

#### **Um das Fenster Alternativ-Arbeitsplätze aufzurufen:**

- 1. In den betreffenden Planungsbereich rechtsklicken und im Kontextmenü auf **Alternativ-Arbeitsplätze pflegen** klicken.
- ➔ Die Ansicht wechselt zur Auswahl von Alternativ-Arbeitsplätzen (siehe unten).

Plantafel & Alternativ-Arbeitsplätze .<br>\Iternativ-Arbeitsplätze **El fact**  $\vee$  < >  $\circ$   $\circ$   $\circ$ Kombinations-Auswahl 34.23-9918-02 Materialnummer  $\checkmark$ Gepflegte SAP-Arbeitsplätze Mögliche SAP-Arbeitsplätze Auftrag  $\bigcirc$  Alle 400 Gb 2 620.GL W  $\angle$  Er Alternativ-Arbeitsplätze SAP-Arbeitsplatz <default> 49,003 AVO Anzahl Werkzeuge [0=Keine Einschränkung]  $\overline{0}$ Default-Arbeitsplätze Alternativ-Arbeitsplätze Vorhandene Arbeitsplätze ESI (Idrauble, ESI) - ESI 2004090 - Canas Terms Gra A steam - Cyne fenes de į. Stock-to Cover Frenche h. Officers - Ca urikt. 6 5. 3006391-1  $1/21$  $\frac{1}{x}$  $\frac{4}{\mathbf{F}}$ **STATIS - CA Allega Sta** 400 - Cillings P **SECT COLORED BANK** 413 - Glory BGE, 14 - 463 311-0846,813,31-111  $411 - 00$  and  $0130 - 411$ 414-03an 812-4 - 414  $\langle$  $\rightarrow$ 

Das folgende Bild zeigt die bisherige Konfigurationsseite von Arbeitsplätzen:

#### <span id="page-4-1"></span>**Bild 1: Alternativ Arbeitsplätze pflegen**

#### **Alternative Arbeitsplätze pro Vorgang**

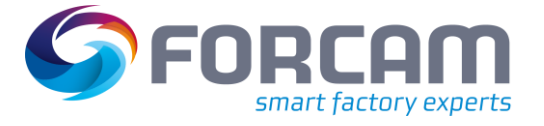

- (1) Liste aller Arbeitsplätze, an denen ein alternativer Arbeitsplatz für das gewählte Material definiert wurde
- (2) Liste aller möglichen SAP-Arbeitsplätze
	- **Auftrag**:

Alle möglichen Arbeitsplatzgruppen für das ausgewählte Material **Alle**:

Alle möglichen Arbeitsplatzgruppen (unabhängig vom Material)

- (3) Zusätzliche Informationen darüber, welches Material an welcher Arbeitsplatzgruppe bearbeitet werden kann und ob Werkzeuge die Einplanung beschränken
- (4) Liste aller Default-Arbeitsplätze, die der Arbeitsplatzgruppe angehören
- (5) Liste aller manuell ausgewählten Alternativ-Arbeitsplätze, die der Arbeitsplatzgruppe angehören
- (6) Liste aller insgesamt verfügbaren Arbeitsplätze, die als Alternativ-Arbeitsplatz bestimmt werden können

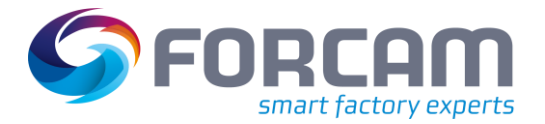

#### **Alternative Arbeitsplätze pro Vorgang**

In der Release-Version 5.11 von FORCAM FORCE IIOT wurde die Funktion ergänzt, einen Alternativ-Arbeitsplatz pro Vorgang zu bestimmen. Falls zwei oder mehr Vorgänge eines Auftrags den gleichen ERP-Arbeitsplatz haben, die Alternativ-Arbeitsplätze jedoch unterschiedlich sind, können die Alternativ-Arbeitsplätze pro Vorgang bestimmt werden.

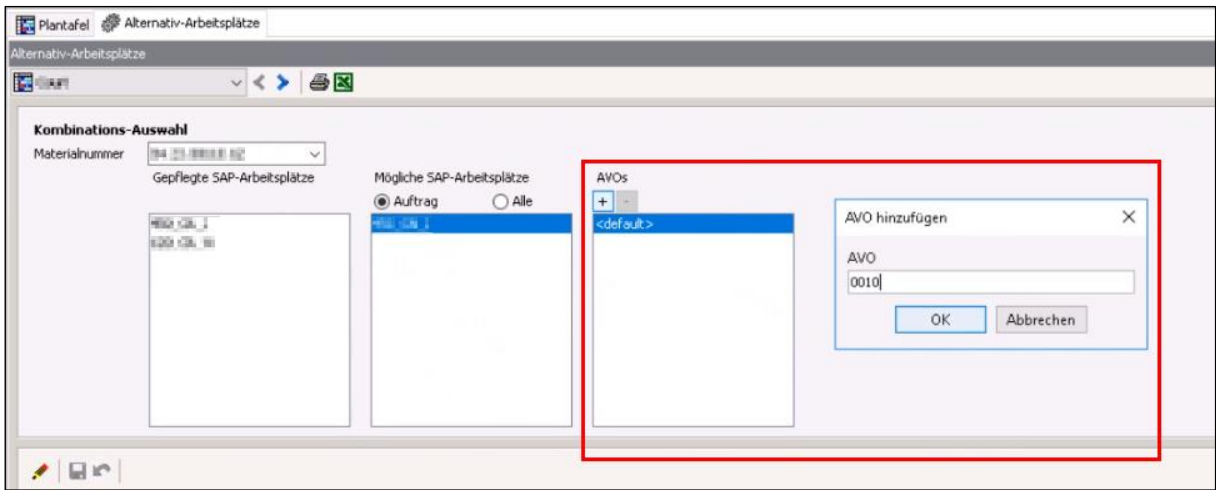

#### <span id="page-6-0"></span>**Bild 2: Alternativ-Arbeitsplatz pro Vorgang**

#### **Um einen alternativen Arbeitsplatz pro Vorgang auszuwählen:**

1. Im linken oberen Drop-down-Menü bei **Materialnummer** das gewünschte Material auswählen.

Erst nach Auswahl der Materialnummer werden entsprechende Arbeitsplätze angezeigt.

- 2. Unter **Mögliche SAP-Arbeitsplätze** einen Alternativ-Arbeitsplatz auswählen, auf dem der Vorgang ausgeführt werden soll.
- 3. Unter **AVOs** auf das Hinzufügen-Icon klicken.
- 4. Im Folgedialog den Vorgang eintragen, der auf dem ausgewählten Alternativ-Arbeitsplatz ausgeführt werden soll.
- 5. Ggf. einen weiteren Vorgang hinzufügen.
- 6. Im unteren Bereich einen oder mehrere Alternativ-Arbeitsplätze aus der Liste **Vorhandene Arbeitsplätze** auswählen und durch Klicken auf das links-Icon nach **Alternativ-Arbeitsplätze** bewegen.
- 7. Ggf. einen weiteren Vorgang auswählen und ihm einen anderen Alternativ-Arbeitsplatz hinzufügen.
- 8. Speichern.

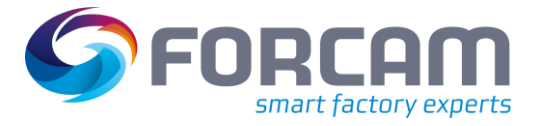

### <span id="page-7-0"></span>**3 Konfigurierte Stückzeit verwenden**

Die "Stückzeit" oder "Zeit pro Einheit" ist abhängig von Arbeitsvorgang und Materialnummer und wird vom ERP für jeden einzelnen AVO bereitgestellt. Sie wird u. a. verwendet, um die Dauer eines AVOs bei der Planung zu berechnen, d. h. Sollmenge \* Zeit pro Einheit + Rüstzeit.

Es kann diverse Gründe geben, warum die ERP-Vorgabe nicht in der Planung bzw. in der MES-Umwelt verwendet werden soll. Dafür gibt es in der Stammdatenpflege von FORCAM FORCE IIOT die Möglichkeit, alternative Zeiten zu erfassen. Die Produktionszeit pro Einheit kann hier definiert werden:

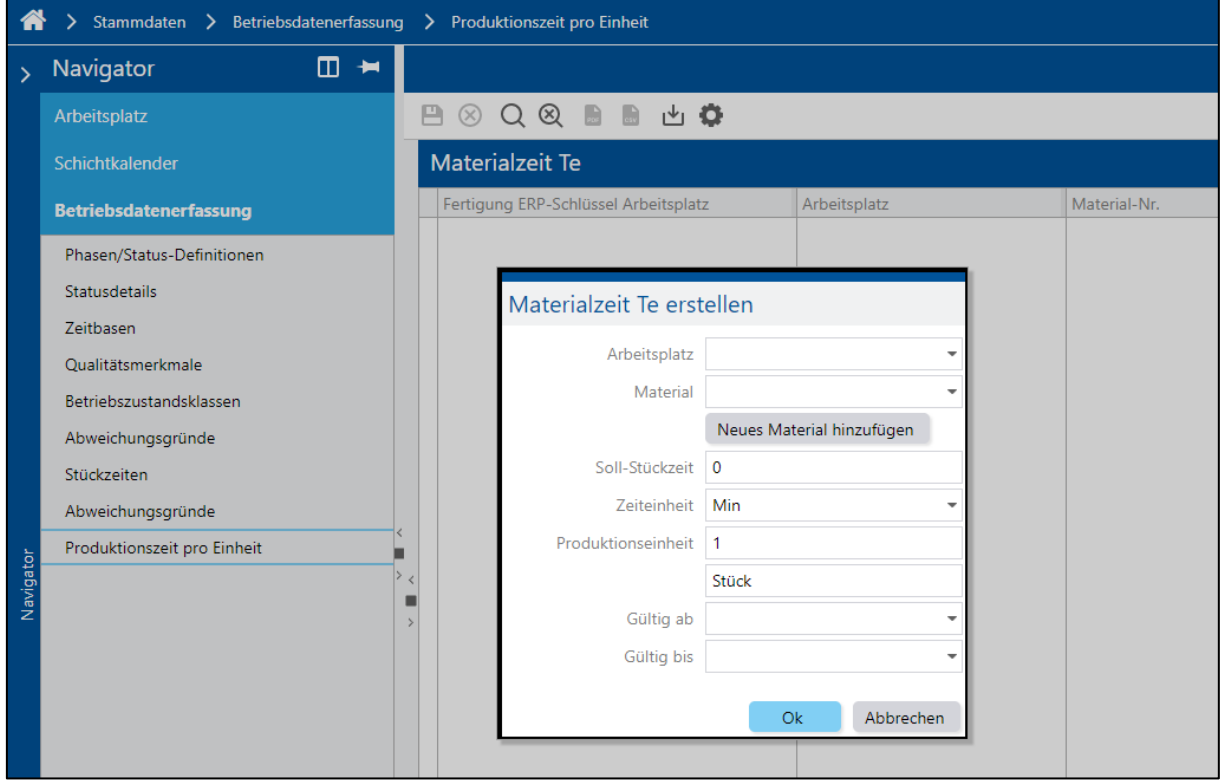

**Pfad**: Stammdaten > Betriebsdatenerfassung > Produktionszeit pro Einheit

<span id="page-7-1"></span>**Bild 3: Produktionszeit pro Einheit**

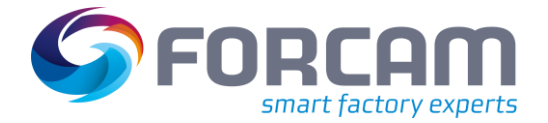

#### **Konfigurierte Stückzeit verwenden**

Der FLS verwendet für seine Berechnungen der AVO-Dauer die Stückzeit pro Einheit. Neu ist der Eintrag **Konfigurierte Stückzeit verwenden**.

Ist ein Haken gesetzt, prüft der FLS, ob für die Arbeitsplatz-Materialnummer-Verbindung Produktionszeiten für den geplanten Zeitraum in der Workbench hinterlegt sind. Ist dies der Fall, wird die entsprechende Zeit verwendet. Falls kein Zeitraum so vorgegeben ist, wird die im Auftrag hinterlegte Stückzeit wie bisher für die Berechnung herangezogen.

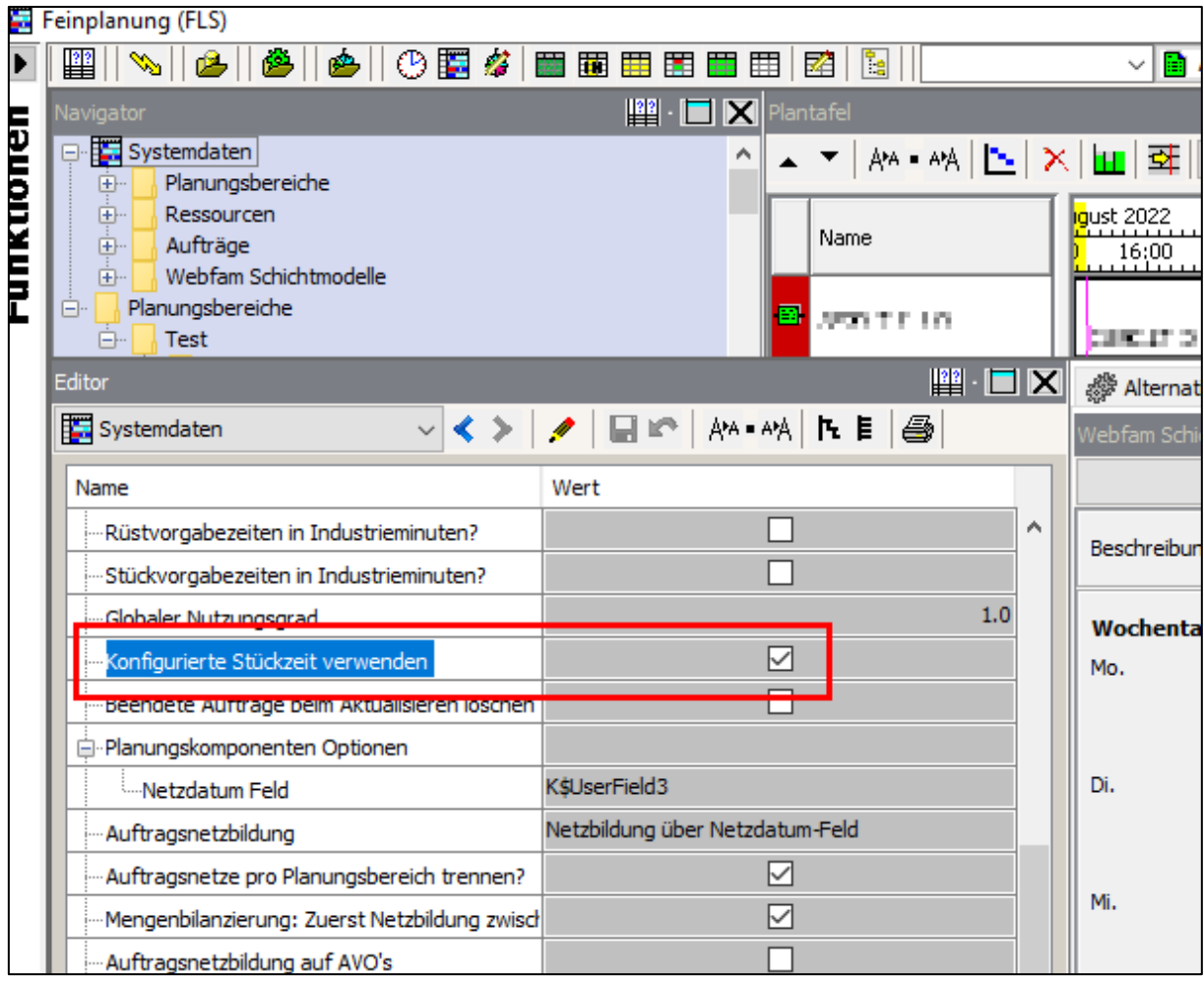

#### <span id="page-8-0"></span>**Bild 4: Konfigurierte Stückzeit verwenden**

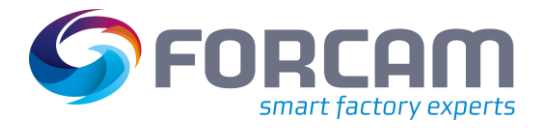

### <span id="page-9-0"></span>**4 Gruppierung von Aufträgen nach Merkmalen**

Aufträge können im FLS nach Merkmalen gruppiert werden. Dies erleichtert die Fertigungsplanung, wenn Aufträge mit den gleichen Merkmalen nacheinander abgearbeitet werden sollen. Beispiel:

Das Merkmal, nach dem gruppiert wird, ist ein Farbcode. Daraufhin werden alle roten Bauteile in einer Gruppe zusammengefasst, alle grünen und alle blauen. Das bedeutet, dass nach dem ersten Auftrag mit einem roten Bauteil der nächste Auftrag bearbeitet wird, der ebenfalls ein rotes Bauteil beinhaltet.

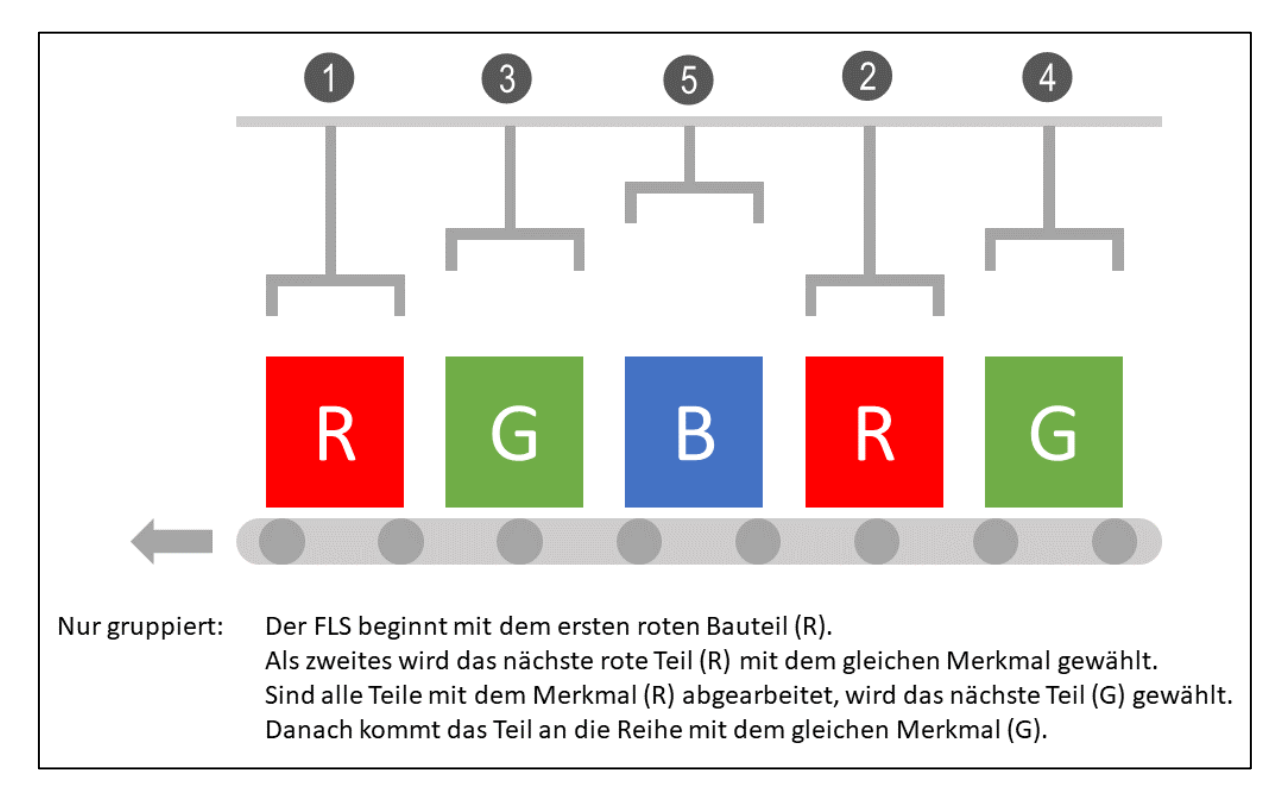

#### <span id="page-9-1"></span>**Bild 5: Aufträge nur gruppiert**

Neben einer Gruppierung ist auch eine Sortierung der Aufträge möglich. Diese werden dann entsprechend dem Merkmalwert sortiert. Ist der Wert beispielsweise eine Zeichenkette, erfolgt die Sortierung alphabetisch, bei Zahlen entsprechend aufsteigend.

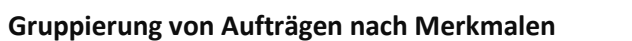

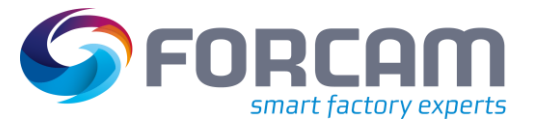

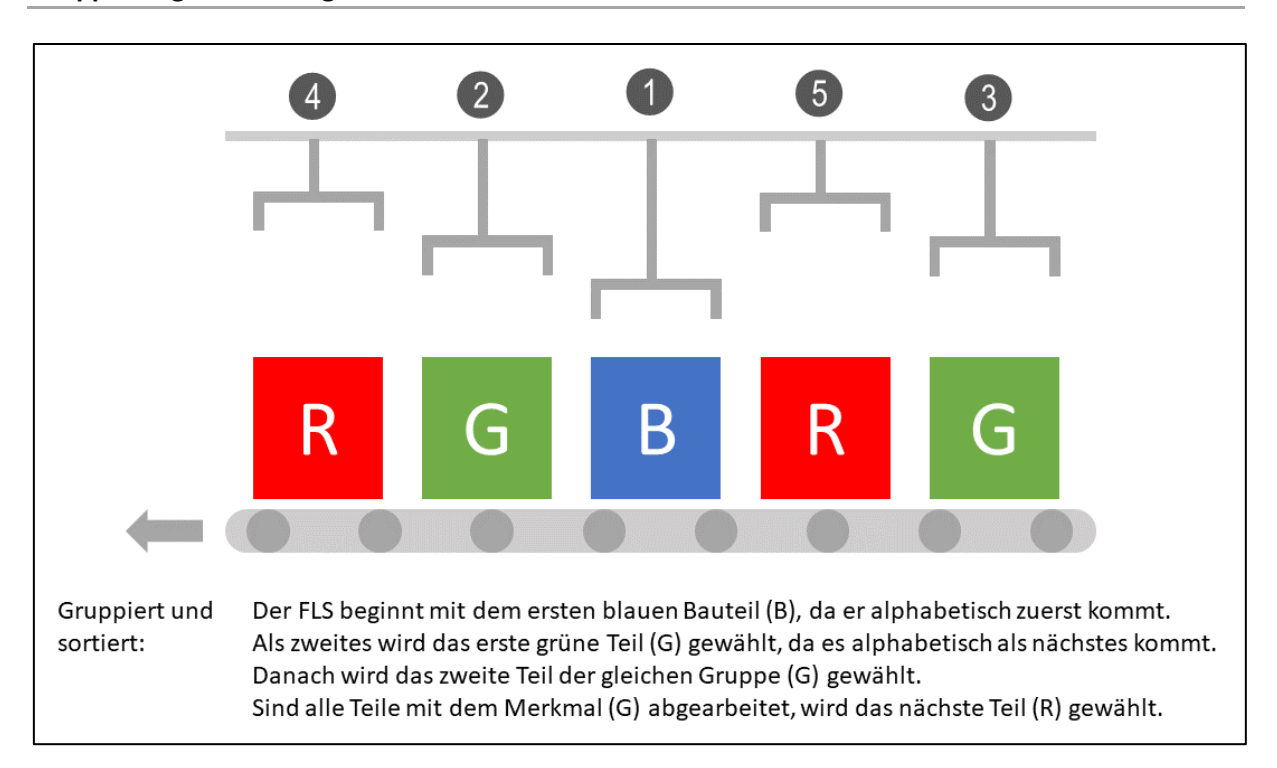

#### <span id="page-10-0"></span>**Bild 6: Aufträge gruppiert und sortiert:**

Die Sortierung war im FLS bisher standardmäßig aktiv. Neu im FLS ist die Option **sortiert** im **Rüstregel-Editor**, um die Sortierung manuell ein- oder auszuschalten. Nur wenn ein Haken gesetzt ist, werden die Aufträge zusätzlich zur Gruppierung auch sortiert.

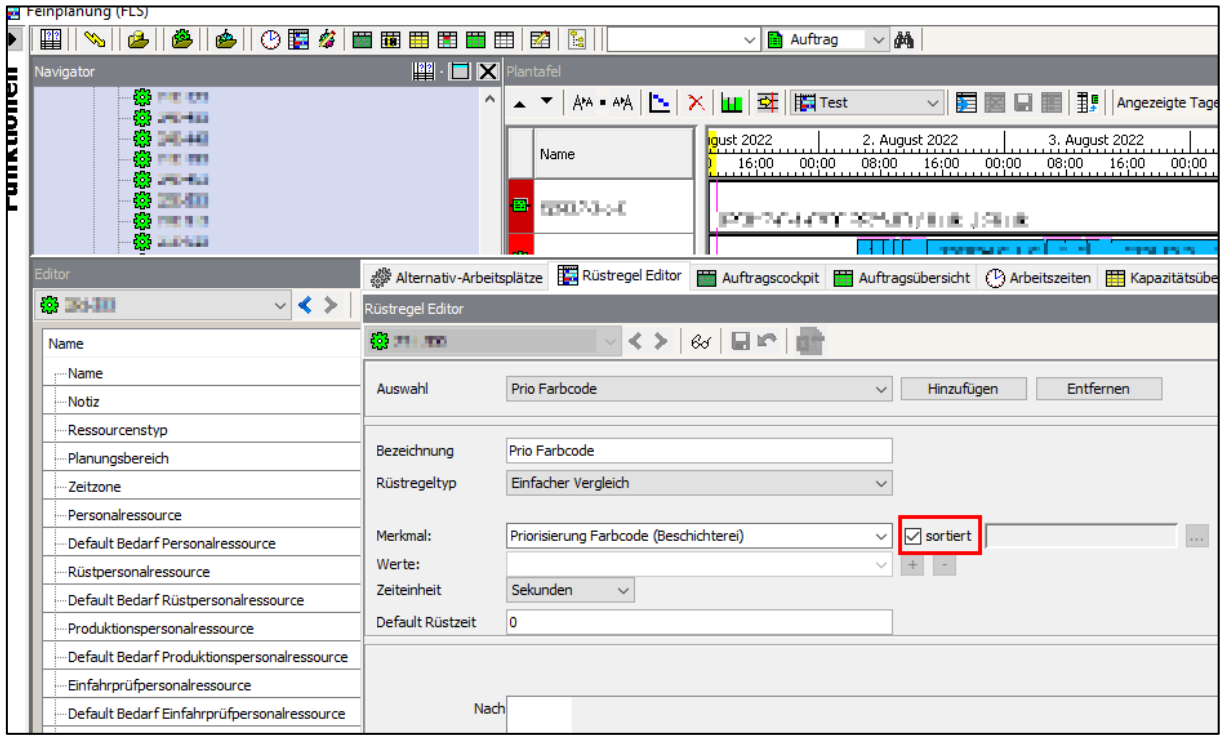

#### <span id="page-10-1"></span>**Bild 7: Rüstregel-Editor**

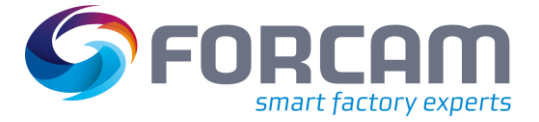

### <span id="page-11-0"></span>**5 Anhang**

### <span id="page-11-1"></span>5.1 Änderungstabelle

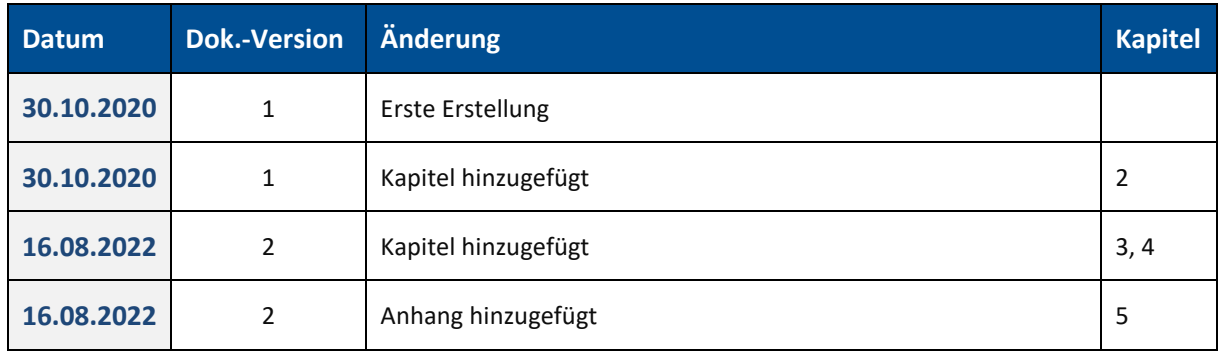

## <span id="page-11-2"></span>5.2 Abkürzungen und Begriffe

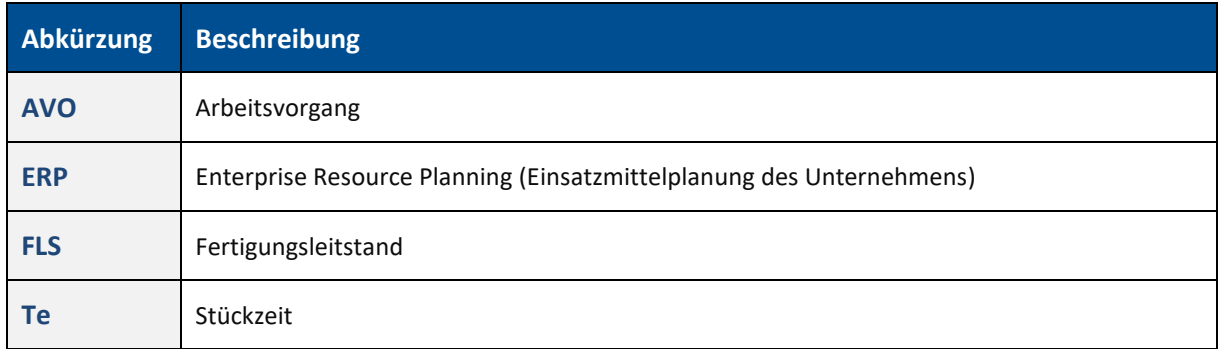

### <span id="page-11-3"></span>5.3 Abbildungsverzeichnis

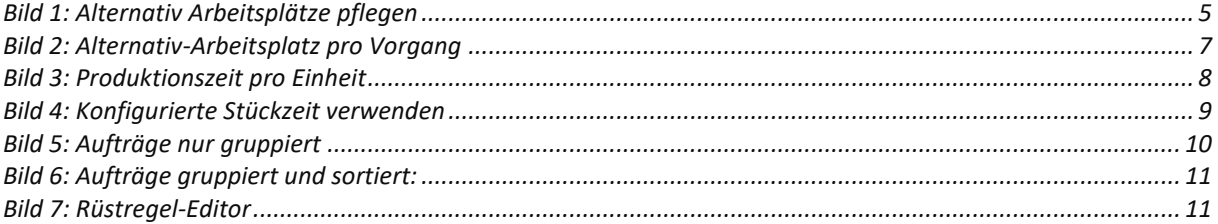